# ScreenBeam 1100 Plus Wireless Display Receiver Quick Start Guide

Congratulations on your purchase of ScreenBeam! You are on your way to the best in class wireless display experience available. The ScreenBeam 1100 Plus is a powerful tool to enable more productive and collaborative meetings using the native screen mirroring built-in to Windows 10/8.1, macOS, iOS, ChromeOS, and Android devices. It's multi-network capabilities provide you with a flexible device designed to meet your requirements while maintaining security and providing an enhanced experience for your users.

This Quick Start Guide provides the instructions on how to install the ScreenBeam 1100 Plus receiver and get your client devices connected for wireless display and collaboration.

# Before Beginning Deployment

We know you are eager to start using your ScreenBeam, however, we recommend checking our support site for the latest firmware, support documentation and tech tips to get the most out of your new ScreenBeam device. This is where you will find complete documentation for your new ScreenBeam.

• For ScreenBeam receiver's deployment quide, firmware upgrades, and release notes, go to: <https://support.screenbeam.com/1100plus>

We also have tutorials and videos that can help you learn more about your new ScreenBeam receiver.

- For Miracast™ or native macOS/iOS wireless display connection tutorial, go to: <https://www.screenbeam.com/setup>
- For ScreenBeam Central Management System (CMS) software, go to: <https://support.screenbeam.com/cms>
- $\bullet$  If you need more help, please contact us at: <https://support.screenbeam.com/ticket>

If you want to get nerdy and learn more about our open source information, you can find that here: <https://opensource.screenbeam.com>

With that out of the way, let's look at what comes in your ScreenBeam package:

- ScreenBeam 1100 Plus wireless display receiver
- *Quick Start Guide* (this document)

- Power supply
- HDMI cable

• Regulatory documents

### Setting up your ScreenBeam

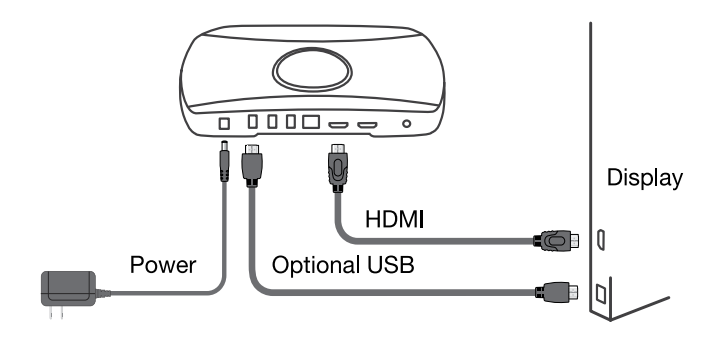

Setup is easy. All you need is your ScreenBeam wireless display receiver, power cable, HDMI cable and your display and laptop or tablet. Let's get started.

- **1.** Place the receiver next to the display.
- 2 Connect one end of the provided HDMI cable to the receiver's HDMI port and the other end to an available HDMI port on the display.
- <sup>3</sup> Connect the receiver's power supply to the receiver's power port, then to an electrical outlet.
- **4** Turn on the display and switch to the corresponding input connected to the receiver.
- **6**. Wait for the Ready to Connect screen to appear on the display.

#### Optional Connections

- **6.** If the display has USB HID touch capability, insert the HID USB connector into a USB port of the ScreenBeam receiver. (USB cable not included.)
- **7.** If you want to put your ScreenBeam on your local network (not shown in diagram), connect one end of the Ethernet cable to the receiver's Ethernet port and connect the other end to the network switch with DHCP IP. (Ethernet cable is not included).

Note: Refer to our deployment guide online for more info on connecting to your network. Note your ScreenBeam can be connected to multipe infrastructure networks simultaneously using both wired and wireless connections. Complete information is available in the online deployment guide.

8 For users that want or require a hard wire connection, connect an HDMI cable to the HDMI Input port.

Your ScreenBeam and display are now ready for wireless screen mirroring!

### Connection Modes

ScreenBeam 1100 Plus offers multiple types of connections for client devices, including Miracast P2P, Infrastructure mode, or Local Wi-Fi mode. Two or more modes can operate concurrently to support various connection options allowing both internal employees and external guests to easily connect and project.

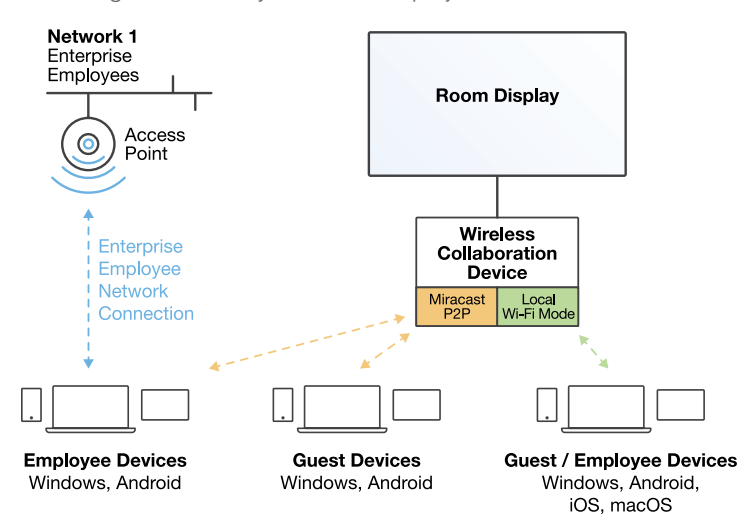

## How to Connect

### Wi-Fi Miracast Connection

The Wi-Fi Miracast mode allows compatible Miracast devices to connect directly to ScreenBeam, even when simultaneously connected to an infrastructure wireless network. Miracast is commonly available on Windows 10/8.1 and Android 4.4 (and later) devices. Users can enjoy wireless display and Internet access if the client device is already connected to Wi-Fi.

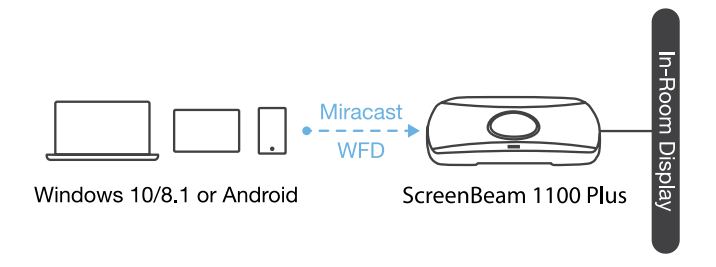

#### To Connect via Miracast

time. **3** Enter in the PIN if required. If the PIN code is not displayed, try the default PIN 1234. 4 Select duplicate or extended screen mode if prompted. **5.** Optional: If you have an interactive flat panel connected to a Windows 10 device, select the check box to allow HID, keyboard, Pen, and Touch.

Note: Some Android devices do not support PIN and will fail to connect. Refer to the deployment guide for instructions on how to configure ScreenBeam and disable PIN enforcement.

- **1.** Open your native Miracast application.
	- $\bullet$  On a Windows device, hit the **Windows** + **K** keys at the same
	- Each Android device may call their Miracast a unique name like All Share Cast, Screen Cast, Smart Share, etc.
- 2 Select the receiver name for the receiver you wish to connect to (name is on **Ready to Connect** screen).

### Local Wi-Fi Connection

The ScreenBeam Wi-Fi mode is similar to Miracast but uses the ScreenBeam device as a local Wi-Fi hotspot or network, providing a simple way for client devices to connect and project. In this mode, users need to connect their client devices to the ScreenBeam Wi-Fi network.

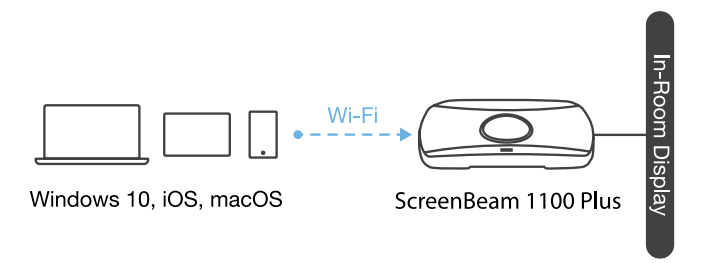

#### To Connect over Local Wi-Fi

- **1.** Connect the client device's Wi-Fi to the wireless network (AP SSID) as shown on the TV display.
- 2 Enter the password for the wireless network. screenbeam is the default password.
- <sup>3</sup> To display wirelessly, you need to find the receiver on the local network connection (i.e. select the ScreenBeam receiver name as shown on the display).
	- **Windows 10:** simultaneously press the **Windows** and **K** keys.
	- $\bullet$  iOS or macOS: Connect with  $\Box$  from the menu bar or control center.
- **4** Enter in the PIN if required. If the PIN code is not displayed, try the default PIN 1234.

**5**. Select duplicate or extended screen mode if prompted.

**6**. If the display has touch functionality, Windows 10 devices can take advantage of the touch and inking feature by selecting check box for HID devices described above.

#### Wireless Display over Existing LAN Connection

ScreenBeam 1100 Plus can also be connected to existing wireless and wired networks and supports wireless display for client devices connected to the same network. In this mode, the ScreenBeam device will connect directly to the organization's networks (wired and/or wireless) and client devices will see the ScreenBeam as a display endpoint using their native application (Windows Connect, Airplay, GoogleCast, etc).

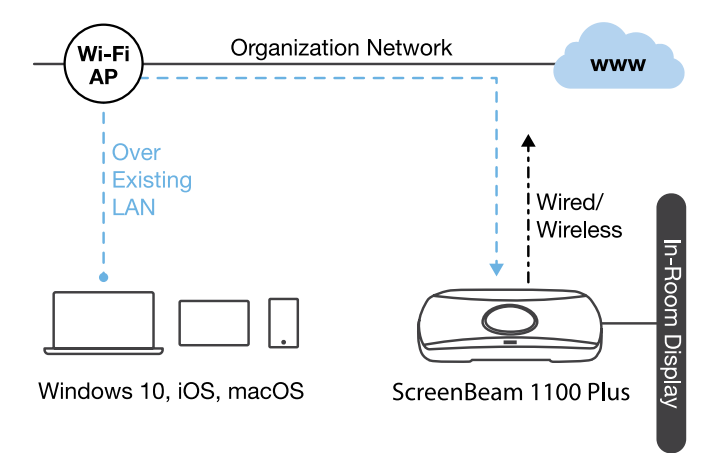

#### To Connect over the LAN

- **1.** Connect the ScreenBeam receiver to a known network where your client device can communicate over Wi-Fi.
- 2 Verify the receiver obtained an IP address (shown on the Ready to Connect screen).
- <sup>3</sup> Connect the client device to the same network as the ScreenBeam receiver.
- 4 To display wirelessly, you need to find the receiver on the network connection (i.e. select the ScreenBeam receiver name as shown on the display).
	- **Windows 10:** simultaneously press the **Windows** and **K** keys.
	- iOS or macOS: Connect with **A** from the menu bar or control center.
- **6.** Enter in the PIN if required. If the PIN code is not displayed, try the default PIN 1234.
- **6.** Select duplicate or extended screen mode if prompted.
- **2** If the display has touch functionality, Windows 10 devices can take advantage of the touch and inking feature by selecting check box for HID devices described above.

#### Displaying with a Connected HDMI cable

While most users will be able to connect to ScreenBeam wirelessly using their native application, some users may prefer to use a wired HDMI connection. ScreenBeam can support those users.

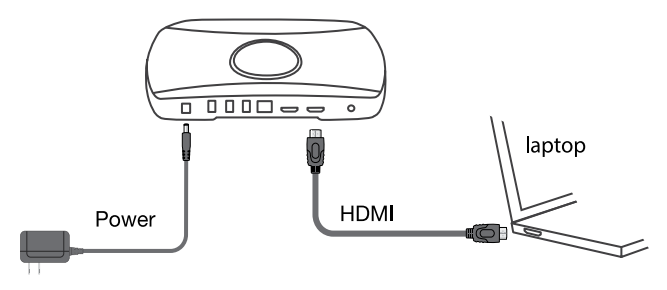

To connect with an HDMI cable, simply plug the HDMI cable into the users HDMI output port. ScreenBeam will automatically display the users screen. See the *Deployment Guide* for more information on how the hardwired connection works when a wireless session is already active. You can find the deployment guide here (click on product documentation):

<https://support.screenbeam.com/1100plus>

### Device Management

Configuring and managing your new receiver is an important part of getting the most out of your ScreenBeam wireless display receiver. There are a number of security settings, network settings, and more that allow you to configure and optimize your ScreenBeam receiver for your specific needs. To that end, we have provided you two different ways to set up, configure and manage your ScreenBeam receiver. You can access the device through a Local Management Interface (LMI) or remotely setup and manage your device through our Central Management System (CMS).

#### Accessing the LMI

There are three different ways to connect to the LMI.

#### Method 1: ScreenBeam Local Wi-Fi Network

- **1.** Connect the client device's Wi-Fi to the wireless network (AP SSID) as shown on the display.
- **2** Enter the password for the wireless network. **screenbeam** is the default password.
- **3** The **Ready to Connect** screen on the display will show the assigned IP address of the ScreenBeam.
- **4.** Enter the assigned IP address into the web browser of a PC or Apple device.
	- If the receiver is not connected to an existing wireless network or LAN, its IP address is **192.168.26.1**. If the receiver is connected a network, the IP address can be identified on the Ready to Connect screen.

**5.** The browser may give an error stating "The connection or site is not secure or private." Manually accept the connection as follows:

- **Chrome browser: click Advanced, then click Proceed.**
- Edge/IE browser: click Details, then Go on to the webpage (not recommended).
- **Firefox browser: click Advanced, then click Add Exception,** then click Confirm Security Exception.
- **6**. When the ScreenBeam management page appears, enter the following (both case-sensitive).
	- **Ilsername Administrator**
	- **Password screenbeam**

#### Method 2: Network Connection via DHCP

- **1.** Using a shielded RJ-45-terminated Cat5e or better Ethernet cable, connect the ScreenBeam Ethernet port to a DHCPenabled network.
- **2** The **Ready to Connect** screen on the display will show the assigned IP address of the ScreenBeam. Enter this address into the web browser of a PC or Apple device on the same network as the ScreenBeam.
	- Follow the directions from Method 1, steps 5 and 6 if you get a browser error.

#### Method 3: Wireless P2P Direct Connection

- **1.** Using a Windows 10/8.1 device, start a wireless display session listed above.
- 2 Once connected, use a web browser and enter **https://192.168.16.1** to access the LMI.
	- $\bullet$  If you get a browser error, follow the directions from Method 1, steps 5 and 6.

# Using CMS

In addition to a best-in-class wireless display and collaboration experience, your ScreenBeam device includes a Centralized Management System (CMS). This allows you to manage all the ScreenBeam devices you have deployed from a central location.

To learn how to set up CMS and manage your deployment, please download our *CMS Deployment Guide* (click on Product Documentation) from our website at: <https://support.screenbeam.com/cms>

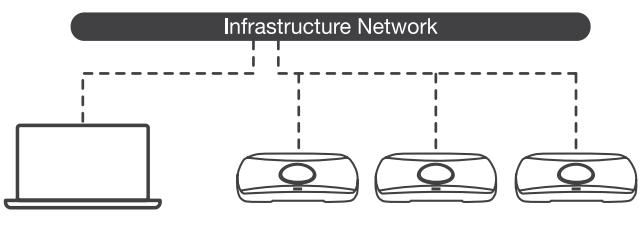

ScreenBeam<sup>®</sup> CMS

Wired / Wireless

Note: Access to the LMI is prohibited by default if ScreenBeam 1100 Plus is connected to ScreenBeam CMS for management. This option can be changed in the receiver's settings.

Note: This product is intended to be supplied by a Listed Direct Plug-In Power Unit marked "Class 2", Listed Power Adapter or DC power source marked "L.P.S." (or "Limited Power Source") and rated 12Vdc, 3A minimum.

US SKU: Model number CDS036-W120U. Made by Actiontec.

International SKU: Model number ATS036T-W120V. Made by ADAPTER TECH.

### quick start guide

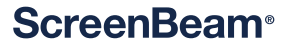

PN: 0530-0850-001

© 2020 All rights reserved. ScreenBeam and the ScreenBeam logo are registered trademarks owned by ScreenBeam Inc. All other names are properties of their respective owners. Specifications subject to change without notice. 071320 v5